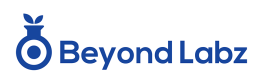

# **Getting Started Guide for Students v12.21**

#### **Registration on the Website (Video - [Registration](https://vimeo.com/577055322) and First [Login\)](https://vimeo.com/577055322)**

- 1. In your browser go to <https://gibbs.beyondlabz.com/>. Bookmark this page because this is where you will come anytime you need to open the labs again.
- 2. If you haven't already registered, click the blue text for "Create an Account". Enter your information to get registered and then click the Register button. You'll then need to open your email that you just entered on that page to get your email confirmation to finish

setting up your account.

- 3. You'll get an email from [info@beyondlabz.com](mailto:info@beyondlabz.com) with your Verification code and confirming your username. Enter that verification code on the screen that pops up after you clicked Register. Click Verify.
- 4. Now go ahead and login with your username and password that you just made. Make sure to use your username, not your email.

## **Activating the Portal**

- 1. After you login you will see the screen at the right. You need to enter or purchase an activation code to be able to launch the labs.
- 2. If you have been given an activation code from Beyond Labz or your school, click Activate License and enter your license code.
- 3. If your school isn't purchasing licenses for the students, you will be told to purchase a license on your own.
- 4. Click Checkout and enter your credit card information. After you click Buy, your card will be charged and you will receive an email with your personal license code (or codes) to use for activation. After receiving the email, just enter the license code in the Activate License menu or click Activate in the Activation Codes section of your online Profile page.
- 5. You can check the status of your license, confirm profile data, review our privacy policy and the terms and conditions from the menu available in the bottom left hand corner of the screen. That is also where you'll go to log out.

É Đ  $\mathbf{R}$ 

## **Launching Labs (Video - [Getting](https://vimeo.com/616423251) Started)**

- 1. Now that you are activated, you can launch any individual chemistry lab bench from the Home screen. Each individual lab bench will open in a new tab in your browser in a completely open-ended version. See the section on *Labz+* below for opening pre-configured lab activities.
- 2. Our Physics and Biology lab benches are not yet available web based labs. You will find them by clicking on the Desktop icon at the top of the screen. If you haven't already, you may need to install our "Connect" application and download the Physics and Biology applications. More information on that is below.
- 3. There are Intro videos to give a quick overview in each lab. These are accessible from the three dot menu in the top right corner of each lab card.

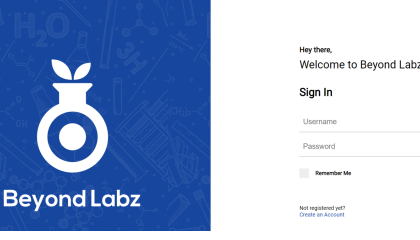

 $\bullet$  Deyond Labz  $\bullet$  Desktor Did you see it?

All Labs

 $_{\tiny\textregistered}$ 

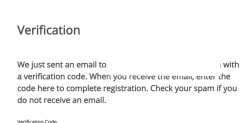

Verify

Sign In

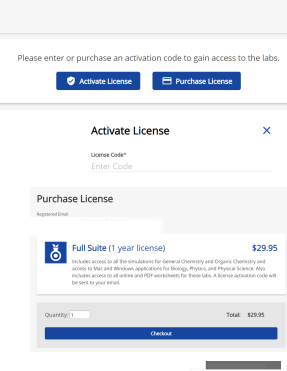

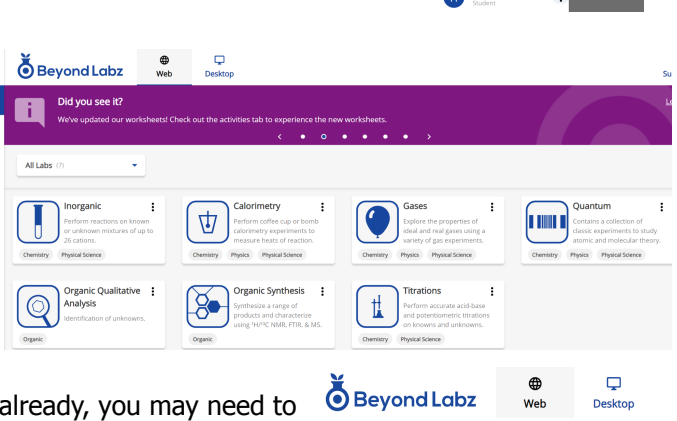

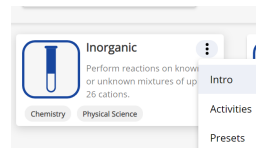

# **Beyond Labz**

# **Getting Started Guide for Students v12.21**

4. If you need further support in using the Labs, click the Support button to be taken to our Support page which has many valuable further resources to help get you started in the Labs.

#### **Labz+ Presets Menu (Video - [Labz+](https://vimeo.com/616424284) Menu)**

- 1. Labz + is the access point to one of our most powerful new features - the ability to save a lab at any point. And once saved, you are able to share that saved lab with anyone simply by copying and sharing a url link. There are two primary menus in the  $LabZ+$ tab: *Lab Presets* and *My Saved Labs.* 
	- a. Lab Presets has a list of  $\sim$ 100 preset starting points for the labs. You can click on any of these to launch a lab already set up for an experiment. The name of the link will give you a quick hint of what that preset is set up to do. The presets are sorted by the lab bench they are created in; if you need Titrations links, for example, just sort the list and then you'll just see Titrations lab bench links.

 $\boldsymbol{\lambda}$ 

 $\mathbf{I}^{\!+}$ 

Ξ

É

All Procete (0)

All Presets (93

Inorganic (11)

b. My Saved Labs is where you will find the saved labs links that you have made yourself. Whenever you are in a lab bench and want to save a point to come back to, or to send your teacher your saved lab for help or advice - this is where you'll find that list of links! You'll be able to create these links from within every lab bench. Just look for the Save Lab button.

## **Lab Book Menu (Video - Lab Book [Menu\)](https://vimeo.com/616423755)**

- 1. The Lab Book menu provides Lab book access directly from the portal. Your teacher can see and add notes to your Lab Book at any time.
- 2. You can sort your Lab Book by lab bench. Choose the lab you want to filter, and only entries from that lab bench are displayed. You are also able to toggle the timestamps visible or hidden.

#### **Activities Menu (Video - [Activities](https://vimeo.com/616422125) Menu)**

1. If your teachers tells you to use one of our activities, you'll load it from the **All Labs** Show Timestamps Activities menu. The Activities will give you step by step procedure instructions. All the Activities are provided as online forms, which are printable and downloadable. Open the Activities menu and search for one of our Activities by topic, level or name. Click on the title to open the Activity in a new tab, type answers directly into the online worksheet form and then use your browser Print function to Print or Save as a PDF. Submit to your teacher however they have instructed you to submit assignments.

#### **Assignments Menu (Video - [Assignments](https://vimeo.com/616423096) Menu)**

- 1. Your teacher can set you customized assignments with the Assignments menu. Once you have joined your class Group as explained below, then you will see any assignments from your teacher here.
- 2. Instructions are posted under Description. Launch the lab by clicking on the name of the assignment.

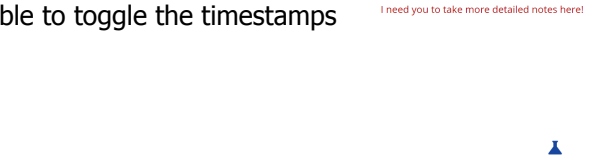

 $\boldsymbol{\lambda}$ 

 $\blacksquare$ 

.<br>All Lab All Lafe

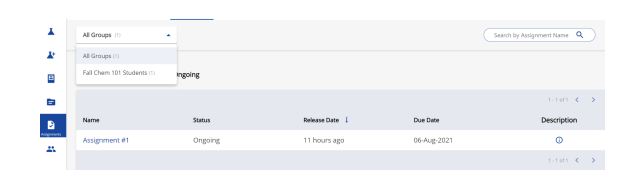

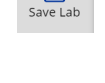

**Instructor Note:** 2021/07/8 20:48:03 ED

回  $\blacksquare$ D  $\mathbf{R}$ 

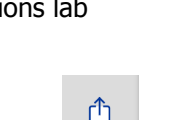

 $\odot$ Support

My Saved Labs

.<br>Lab Pre

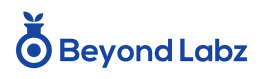

## **Getting Started Guide for Students v12.21**

#### **Groups Menu (Video - [Groups](https://vimeo.com/616423549) Menu)**

1. If your teacher has given you a class Group code, click the *Join Group* button in the *Groups* menu and enter the Invitation Code. This will allow your teacher to see your Lab Book and send you assignments.

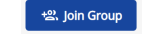

#### **Desktop Labs (Video - How to Install [Desktop](https://vimeo.com/581626064) Labs)**

- 1. Our Biology and Physics labs have not yet been converted to Html5, and so you'll need to access them from the *Desktop* menu.
- 2. These labs require users to be on Windows or Mac computers and download a licensing connection program called Beyond Labz Connect. The Desktop labs must always be launched from this website, even though they are installed locally.
- 3. Once Connect is installed you can download and install the labs. Click to Allow for any pop-ups that ask for permissions. You need administrator privileges to install the labs. Once they are installed, the icon will switch to say Open. Select the Education level you need from the icons on the right for Higher Education or High School. Then you can click Open and you will see the landing page for the lab. From the lab landing page you can launch the labs in the open ended environment with the icons for the labs at the top of the page. If you want to launch the lab configured for one of our specific activities, click the link for the name of the activity you are doing from the Worksheets Menu.

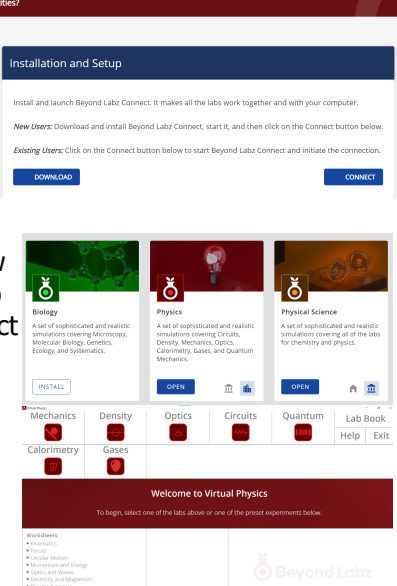

 $\Box$ 

#### **Other Information**

● A guided tour of additional features of the new portal and all the labs can be found here: <https://vimeo.com/user142497906/albums/sort:date/format:detail>